# Calibration **INSTRUCTIONS**

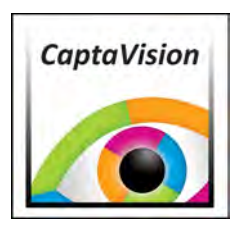

# Calibration Instructions For *Excelis* HD

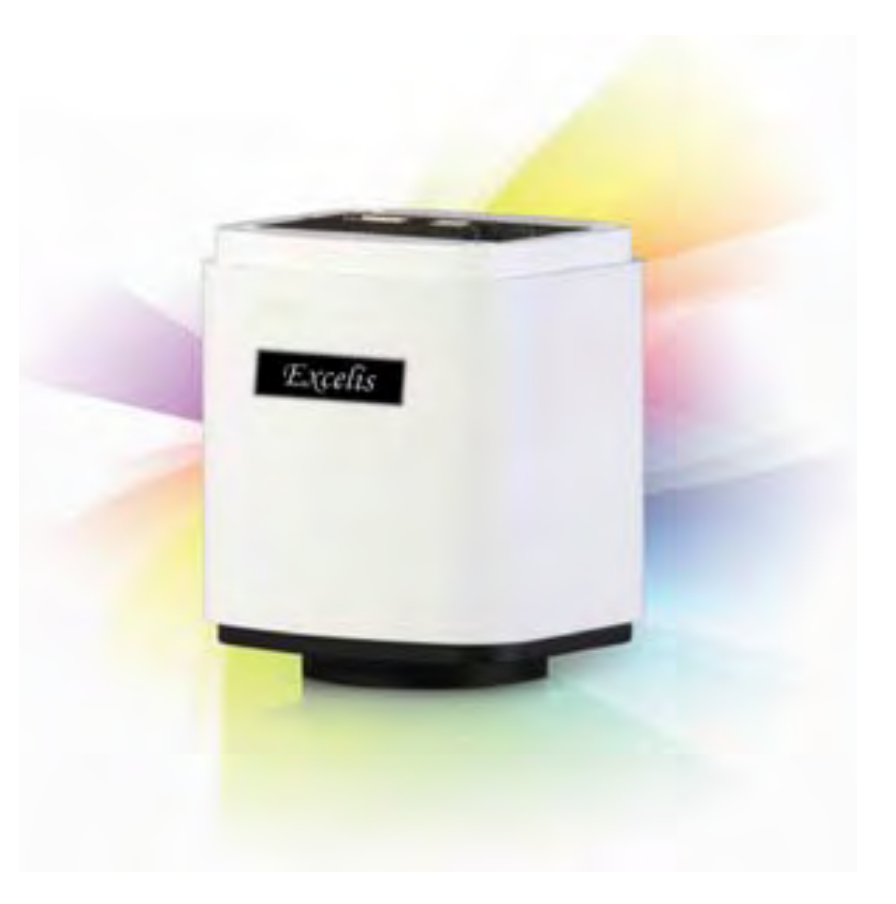

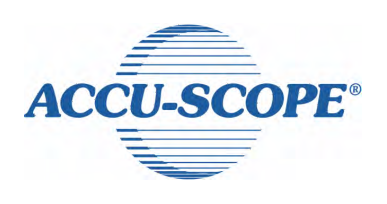

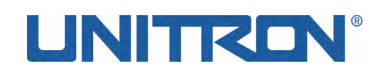

### *CaptaVision*

## **Calibration Instructions**

### **How to Calibrate the Microscope for Measurement Using CaptaVision Software**

- 1. Under CAPTURE tab, place stage micrometer on microscope stage.
- 2. Focus and exposure adjust for sharpest image.
- 3. On far right screen tab, CLICK "Zoom Fit" icon )

Use this setting for all measurments.

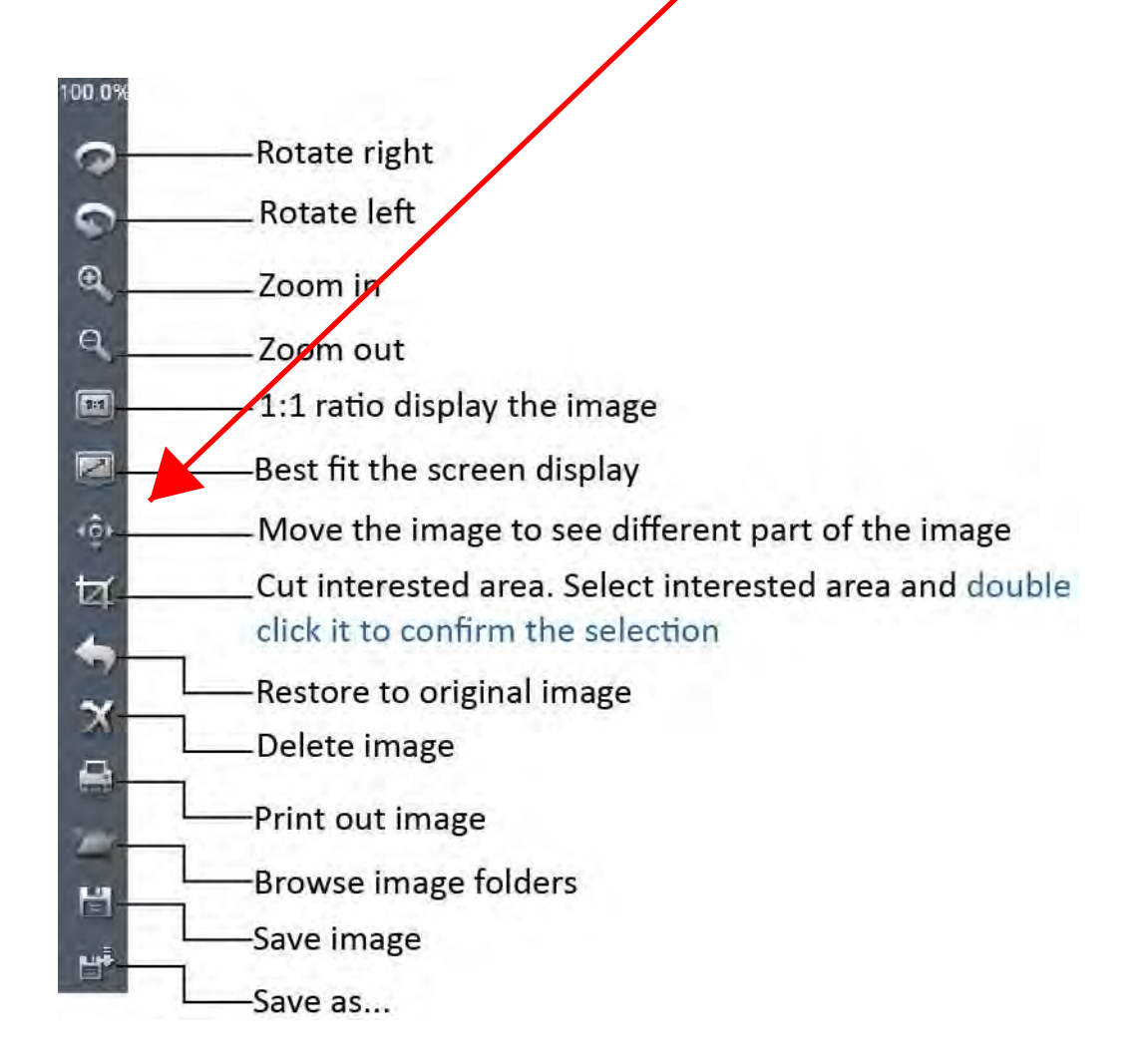

#### tools

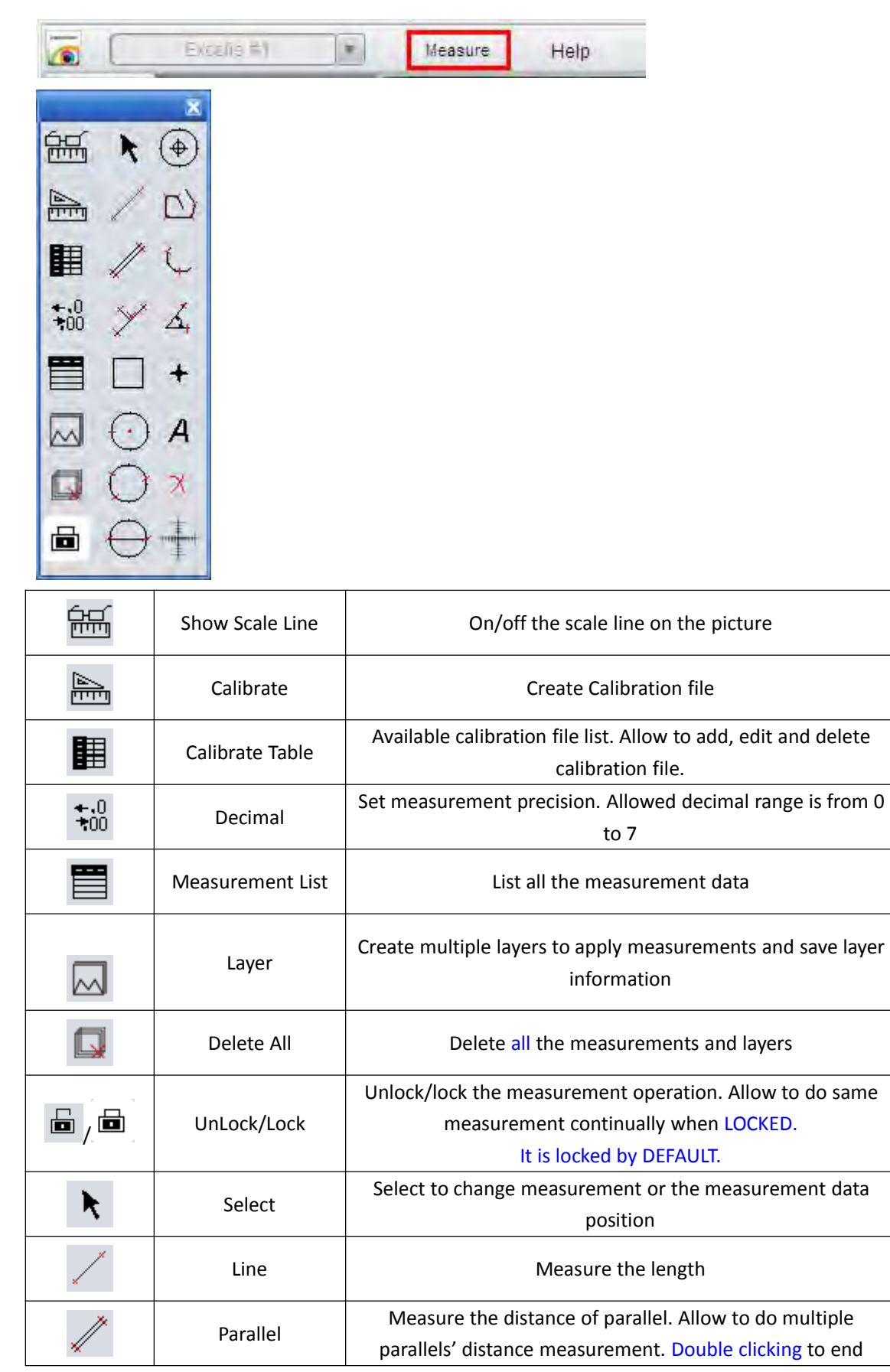

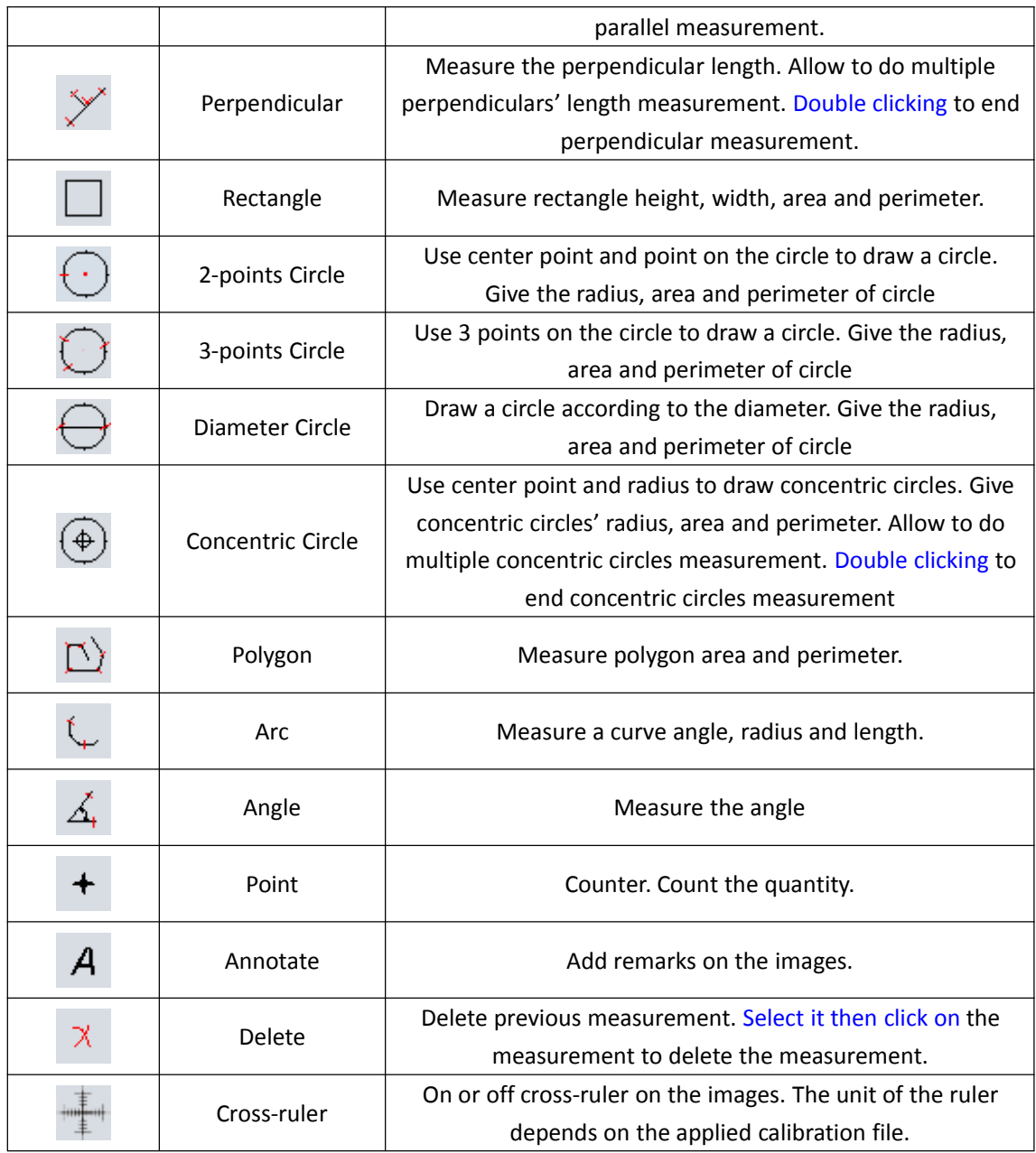

#### Edit Scale Line

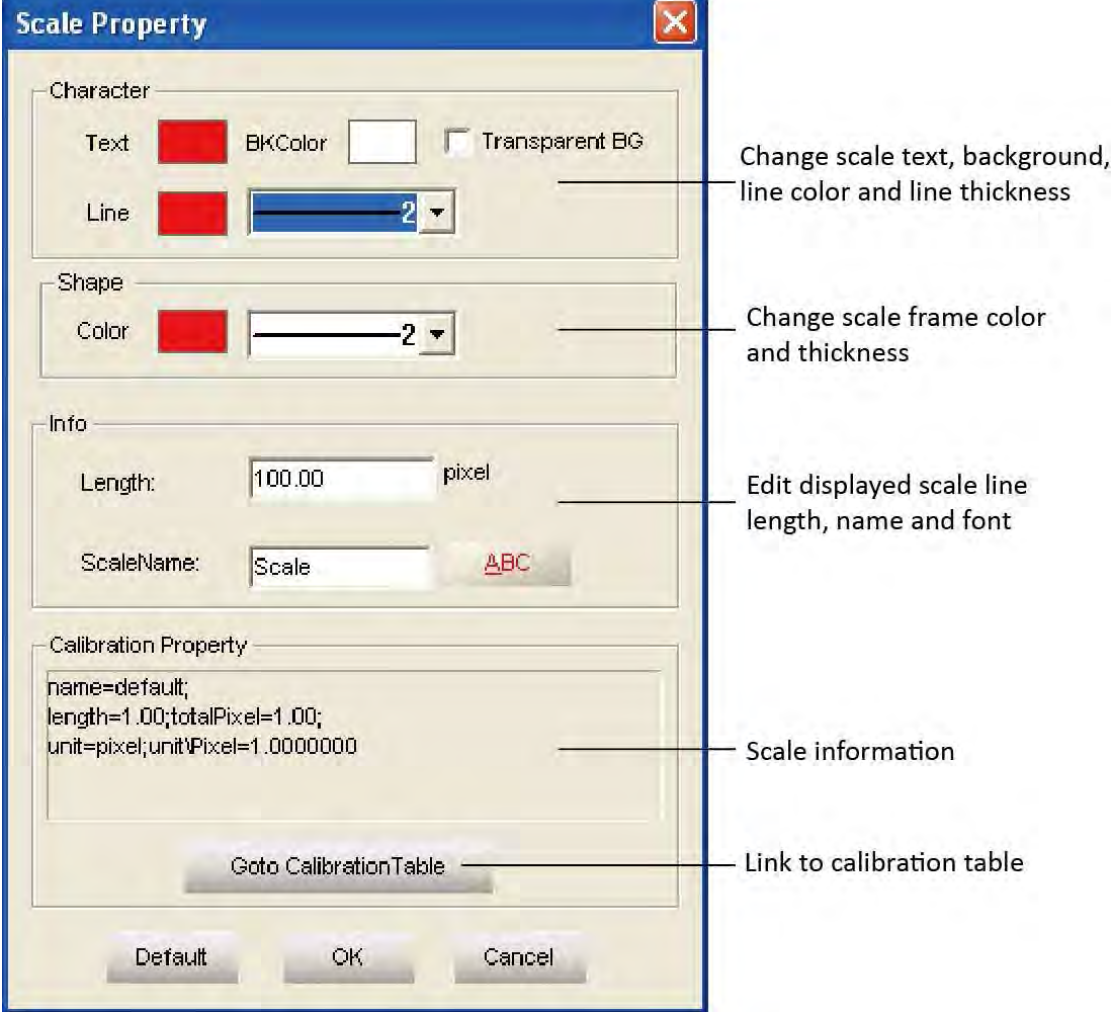

Double click on the scale to get its properties and make changes to it.

#### ● Edit scale character

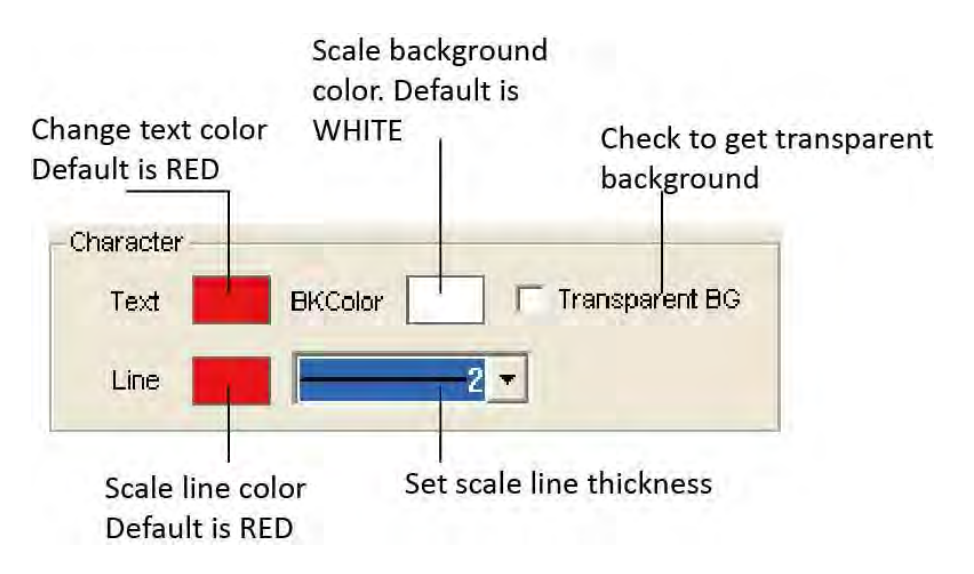

#### Edit the frame of the scale

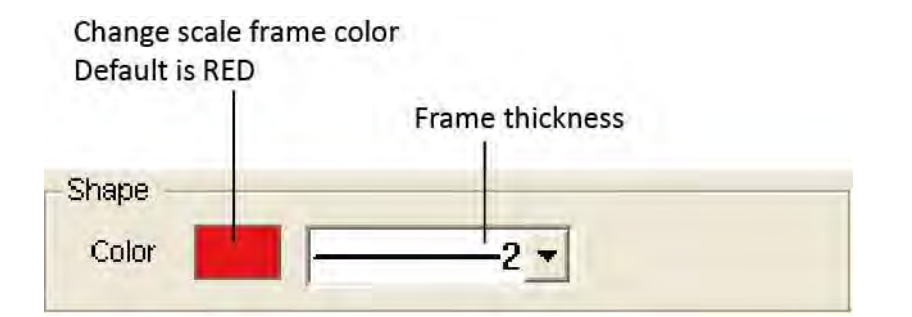

#### Edit scale line length and name

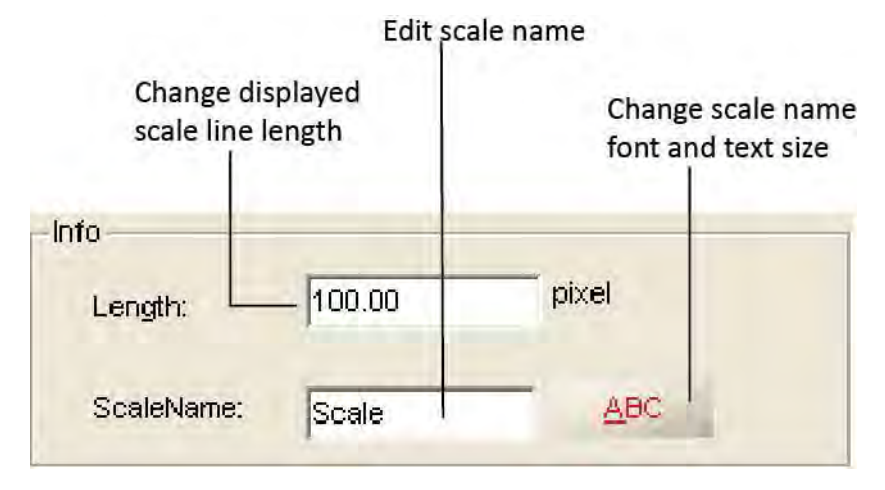

#### Create Calibration File

To measure the samples real size, the corresponding calibration file needs to be created first.

1. Take pictures of the calibration slide in all the required working objectives and resolution (if a reducing lens is also used in your application, it also requires you to take the calibration slide picture with the reduce lens attached).

If ONLY ONE objective and ONE resolution is used in the application, one calibration slide picture is enough. The calibration slide picture MUST be taken with exactly the same lens or microscope settings as the target image taken.

2. Click  $\overline{\mathbb{R}}$  to start to create calibration file.

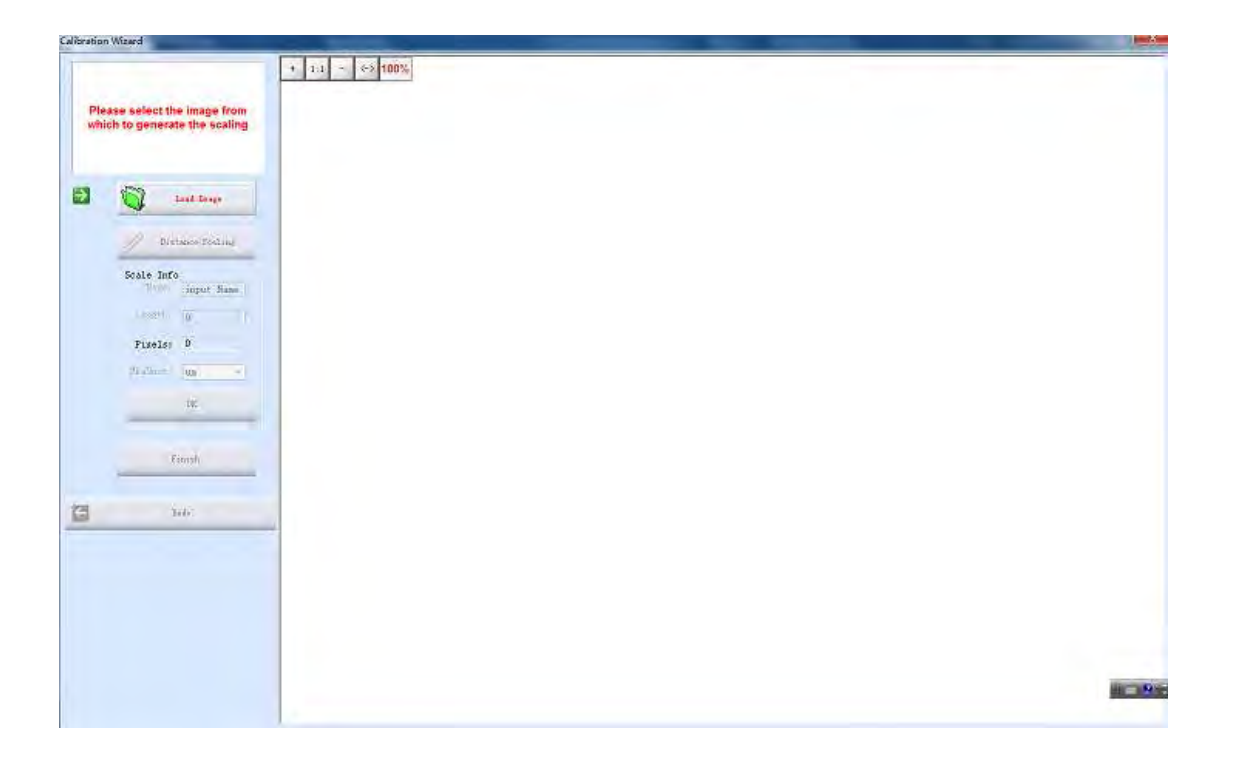

3. Click [Load Image] to load the calibration slide picture taken in Step1.

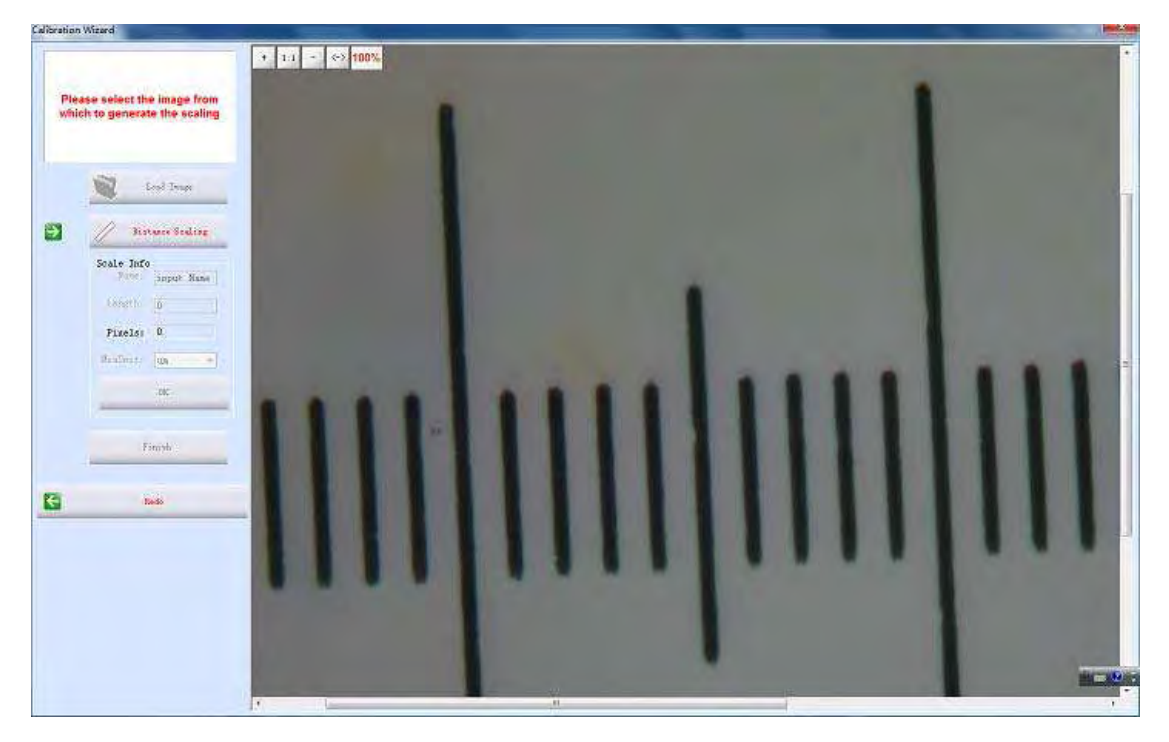

4. Click [Distance scaling] and move the cursor to the slide image, draw a line to get the reference length.

Using longer length as the reference length will give more accurate measurement results. For example, using 10 scale units as reference length will give more accurate result than using 1 scale unit.

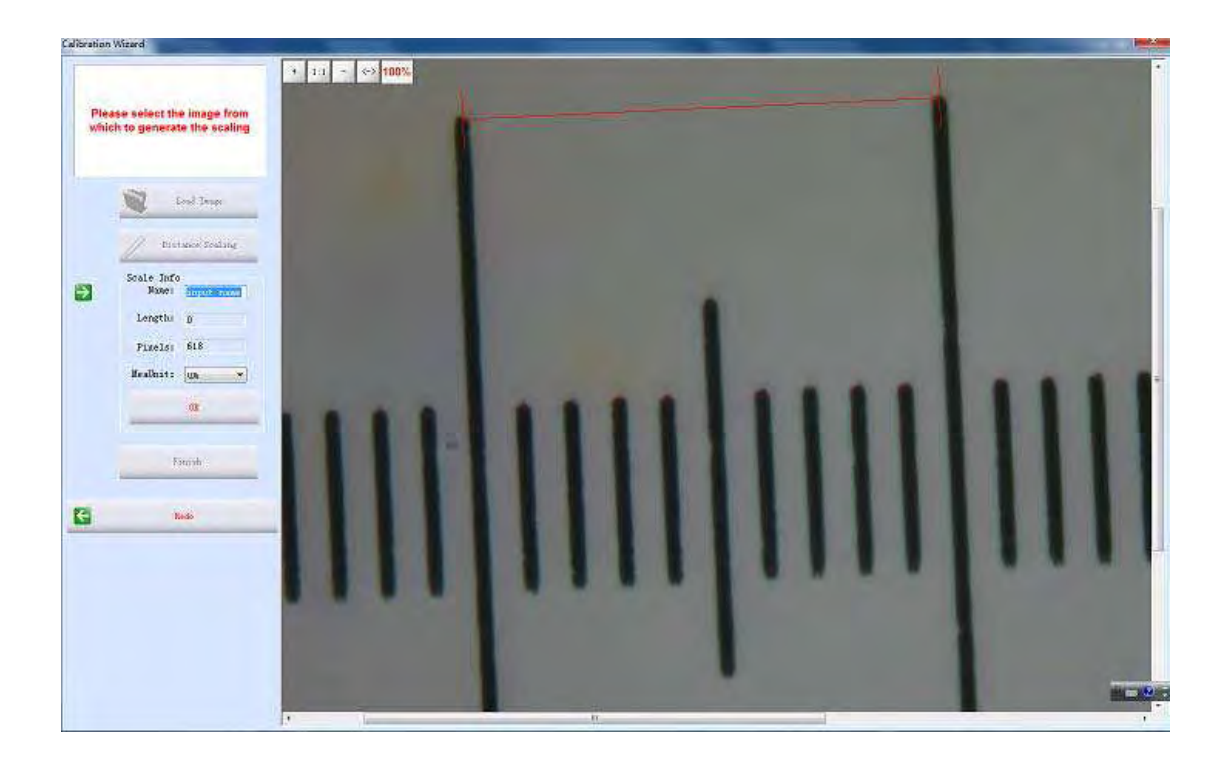

5. Enter the name for the calibration file and the length of the line you draw.

If you need more than one calibration file, using objective+reducing lens(if it is used)+resolution as the name of the calibration file is recommended. This can help to prevent using the wrong file to do the calibration.

When keying in the length, please pay more attention to the calibration scale unit and the Measure Unit used here. For example, the calibration scale unit is 0.1mm; the Measure Unit is selected as µm; and the reference length is 10 scale units, so the length should be 10 x  $0.1$ mm x  $1000 = 1000$  µm.

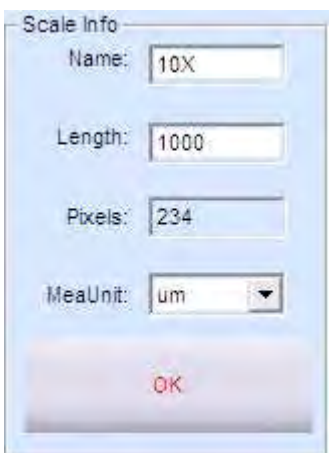

6. Click [OK] to confirm the calibration. The new calibration file named "10X" is created in the [Calibrate Table].

#### Calibration Table

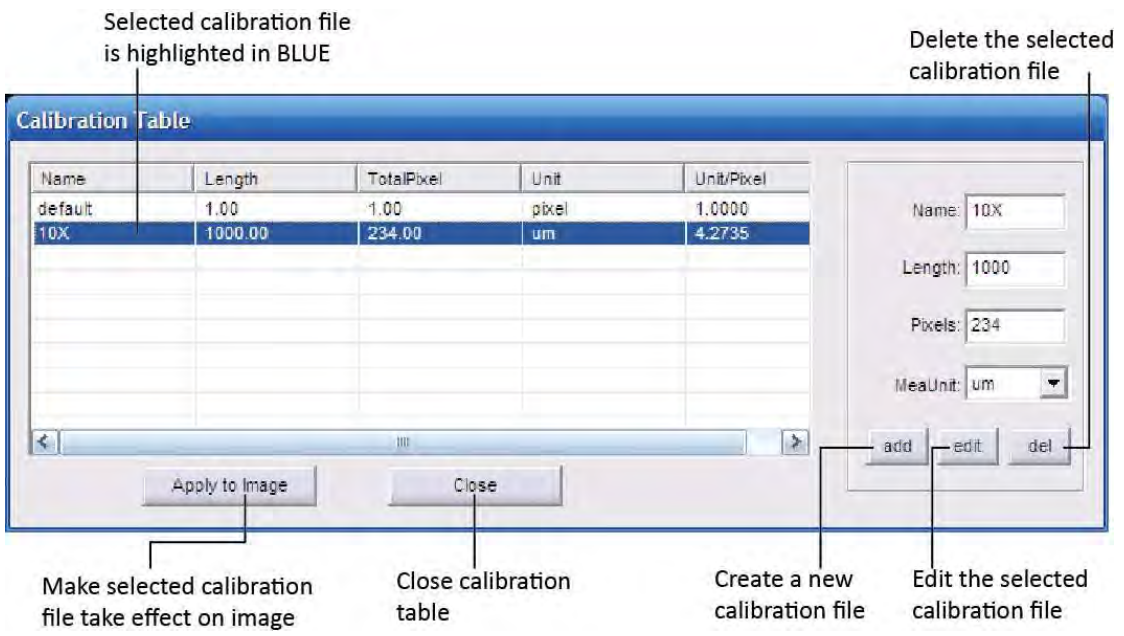

- Click  $\blacksquare$  [Calibrate Table] to open the calibration table.
- Select the correct calibration file for current image measurement.

Using the WRONG calibration file will make the measurement result innacurate. Please make sure the calibration file is correctly corresponding to the current image. Hence, it is useful to name the calibration file with the capturing settings or objective name.

#### Measurement List

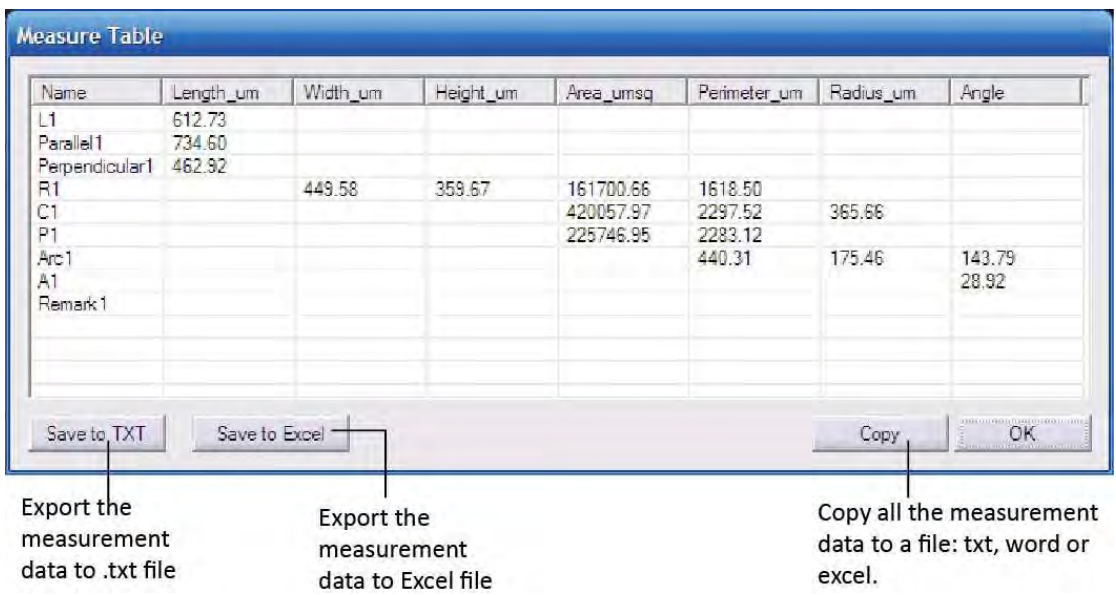

All the measurement data is listed in the [Measurement List]. The software allows you to export all the measurement data to TXT or Excel file.

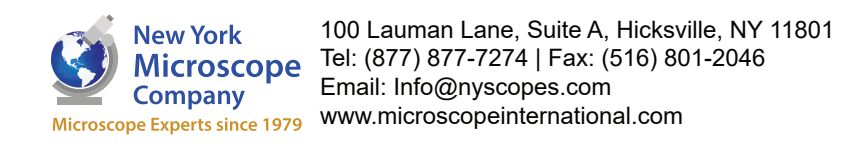